## Guida da seguire per l'installazione e configurazione dell'applicativo per accedere al NAS CORILA "FileServer"

- 1. Installare il client vpn corretto in base alle caratteristiche del pc (uno solo tra i seguenti 3) disponibile s[u http://www.corila.it/client](http://www.corila.it/client) :
	- **GlobalProtect64.msi** per sistemi a 64bit (per chi ha Windows a 64 bit, oltre l'80% dei casi) ;
	- GlobalProtect32bit.msi (nel caso di sistema operativo Windows a 32bit);
	- GlobalProtectMAC.pkg (per il sistema operativo del MAC).
- 2. Una volta scaricato ed installato il GlobalProtect portal client, apparira l'icona nella barra vicino all'orologio, questa l'icona:

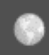

- 3. Cliccare quindi sull'icona e cliccare sull'ingranaggio in alto a destra, selezionare quindi Settings
- 4. Andare su General e popolare il campo Portals cliccando su Add:

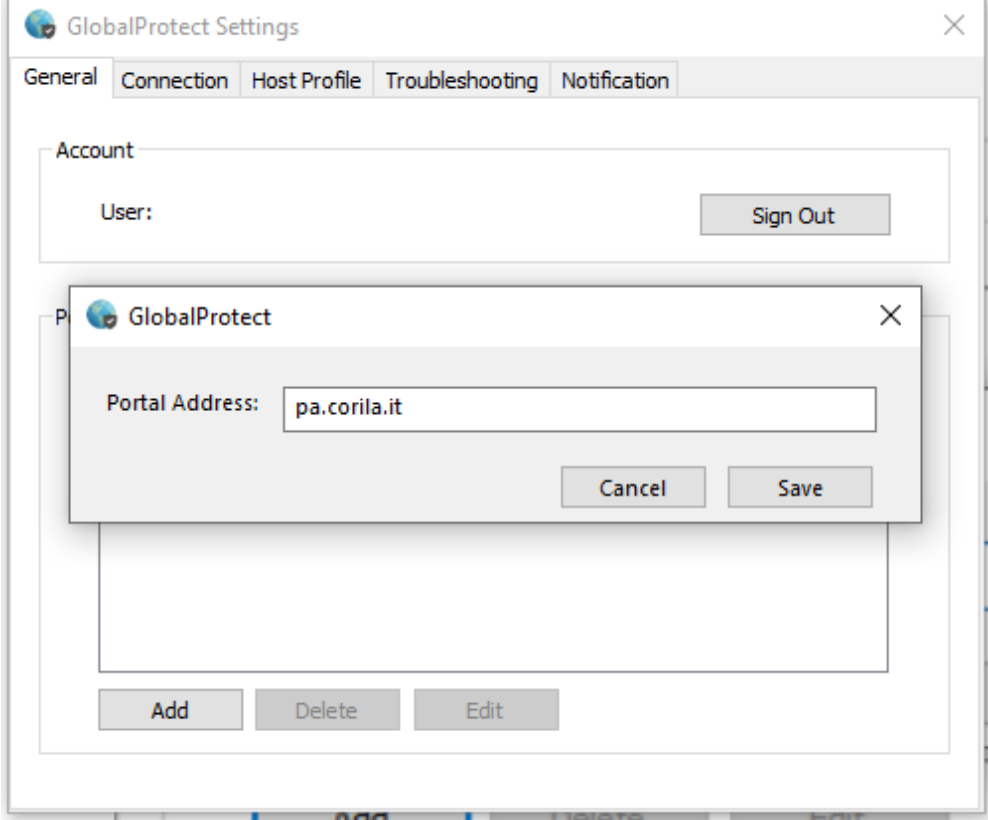

Quindi selezionare Save, e chiudere i Settings.

5. Cliccare Connect e compilare come segue, con le credenziali fornite (username e password)

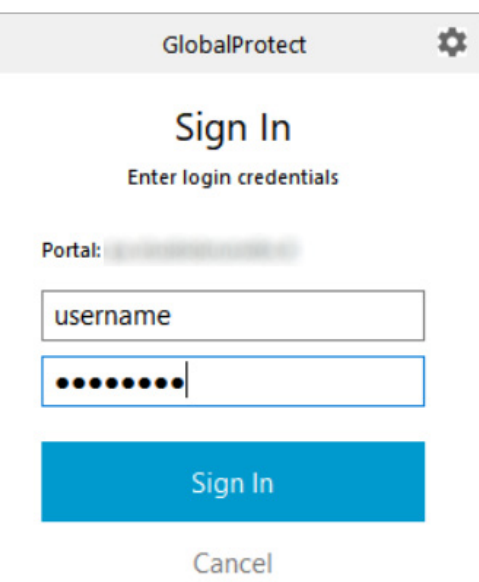

6. Premere Sign In, ora il client si collegherà

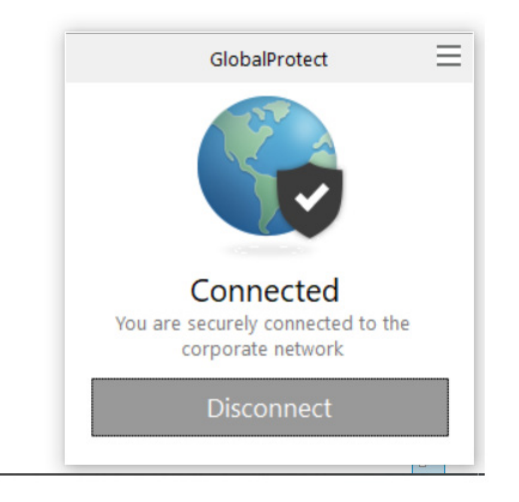

7. Per verificare di essere connessi l'icona deve risultare così:

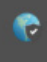

8. Poi, una volta connessi, per visualizzare le cartelle di FileServer basta es. aprire una cartella sul vostro pc e scrivere nel percorso: \\FileServer

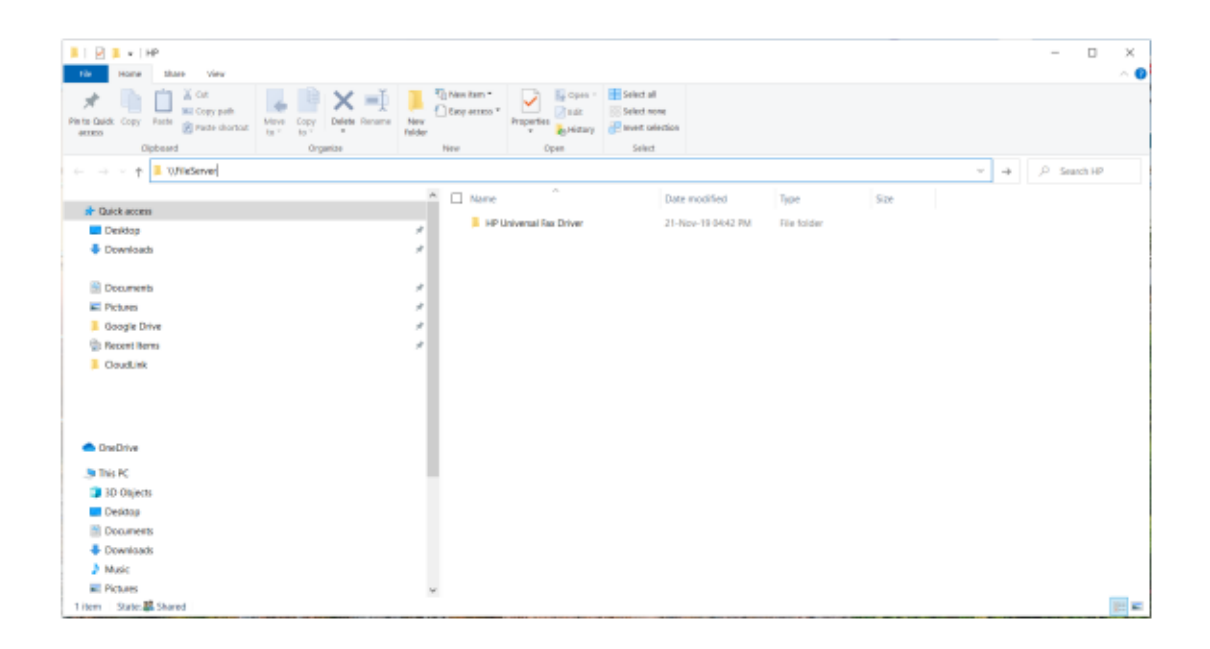

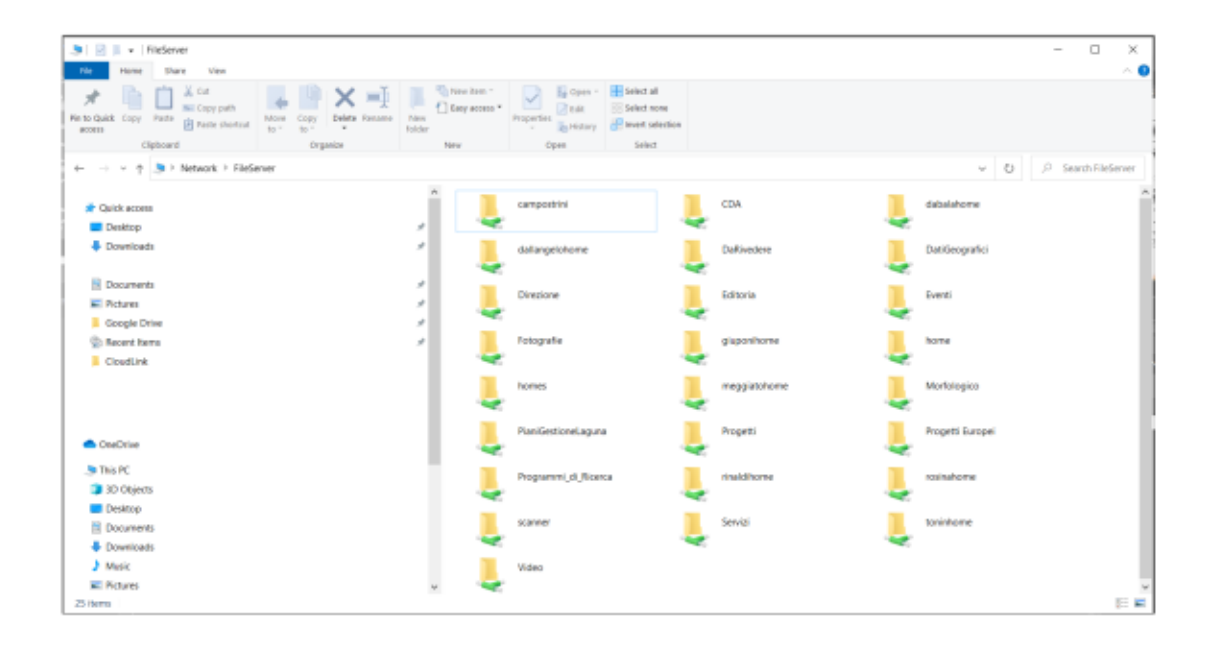

Buon lavoro.